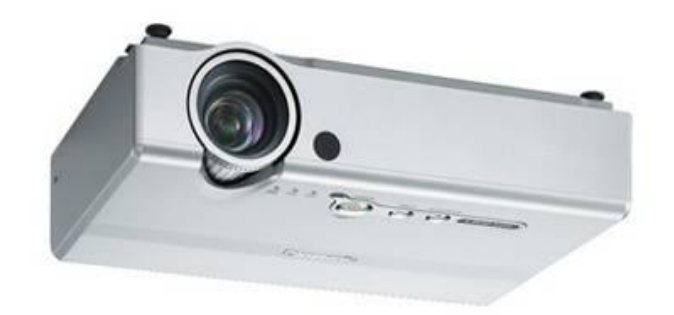

# Panasonic PT-LB60NTE

### Использование возможностей пульта проектора

(рекомендуемые кнопки управления)

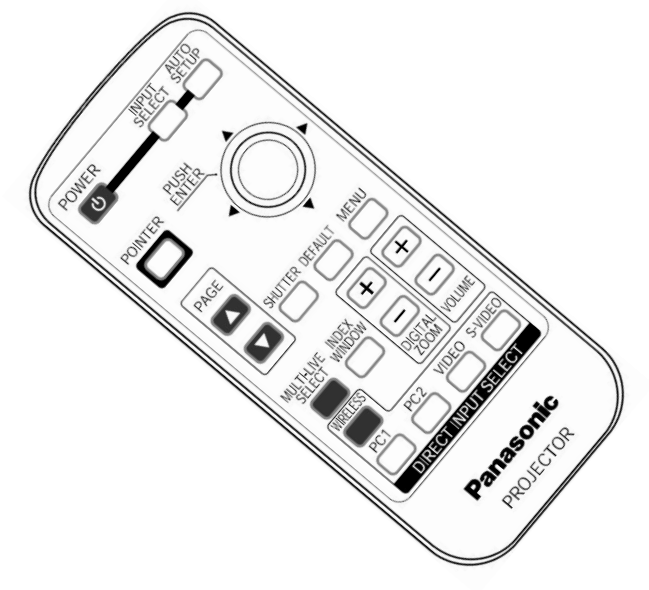

### **Включение и выключение проектора:**

### Включение:

- 1. Присоединить видеокабель к разъему на столе
- 2. Присоединить видеокабель к разъему компьютера
- 3. Подключить блок питания к компьютеру
- 4. Включить компьютер
- 5. Включить проектор с пульта (*направить пульт на проектор и 1 раз нажать кнопку POWER*). Убедиться, что кольцевой индикатор на проекторе светится зелёным цветом.

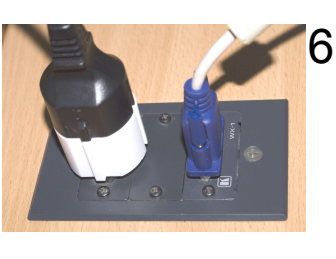

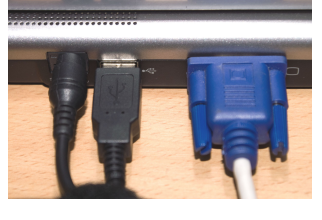

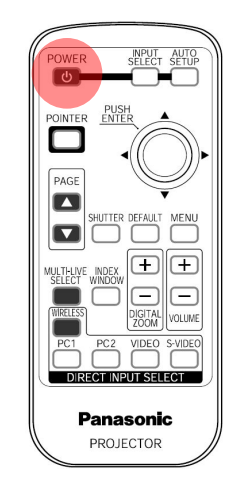

6. Настроить компьютер так, чтобы видеосигнал выдавался на монитор и внешний разъем (нажатием комбинации клавиш «Fn+F5» на компьютере выбрать вариант LCD+CRT). Выключение:

Осуществляется в обратном порядке, начиная с пункта 5, выполняя который нажать на кнопку POWER 2 раза (2-й раз для подтверждения запроса о выключении)

## Временное отключение изображения и звука (SHUTTER)

Функция "SHUTTER" может использоваться для моментального отключения изображения и звука проектора, когда проектор не используется в течение непродолжительного времени, например, во время перерыва в совещании или при подготовке. В режиме "SHUTTER" проектор потребляет меньше энергии, чем в нормальном режиме проецирования изображения.

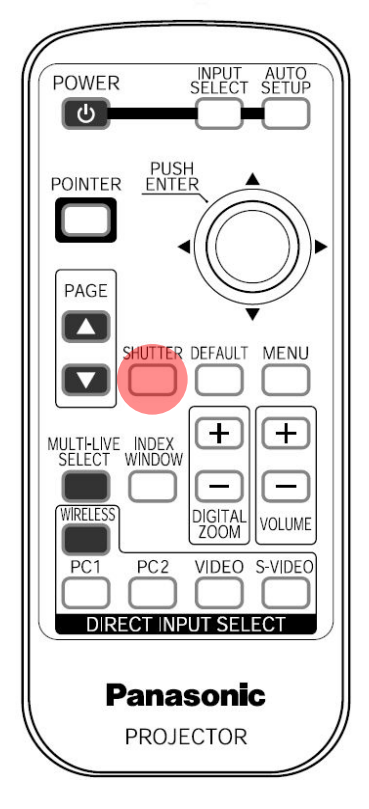

#### Нажмите кнопку SHUTTER.

- Изображение и звук будут отключены.
- Нажмите любую кнопку на самом проекторе или на пульте дистанционного управления, чтобы вернуться к нормальному режиму проецирования.

### Показ двух экранов (INDEX WINDOW)

Данная функция позволяет сохранить проецируемое изображение в памяти устройства, чтобы затем иметь возможность одновременно воспроизвести как подвижное, так и неподвижное изображение.

#### Нажмите кнопку INDEX WINDOW.

- Текущее движущееся изображение может быть захвачено в виде окна неподвижного изображения.
- Нажмите кнопку MENU для возврата к предыдущему экрану.

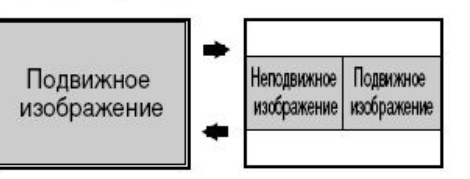

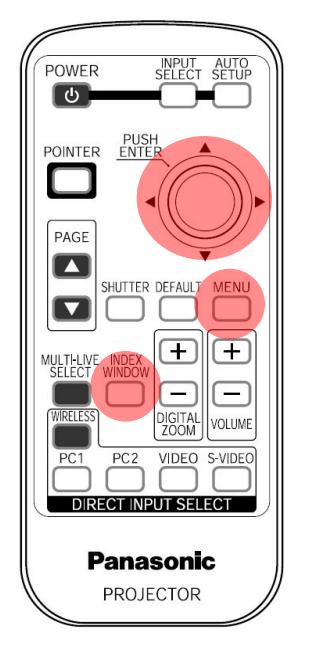

#### Функции кнопок при использовании функции "INDEX WINDOW"

#### Для выбора размера экрана используйте кнопки А и ▼.

Он может переключаться в три различных вида.

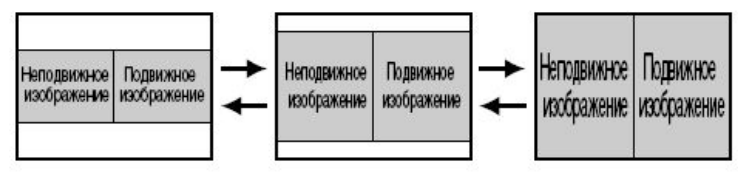

Воспользуйтесь кнопками ◀ и ▶ для переключения между экранами с неподвижным и подвижным изображением.

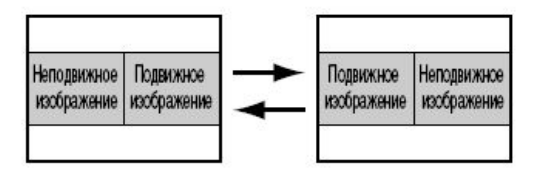

Нажмите кнопку ENTER для захвата текущего подвижного изображения в окно неподвижного изображения.

## Увеличение изображения (DIGITAL ZOOM)

Вы можете увеличить проецируемое изображение и переместить увеличенную область.

#### Нажмите кнопку DIGITAL ZOOM +/-.

- Изображение будет увеличено в 1,5 раза по сравнению с нормальным.
- Нажмите кнопку MENU, чтобы вернуться к нормальным размерам изображения.

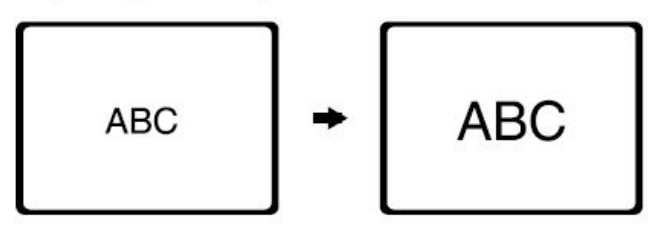

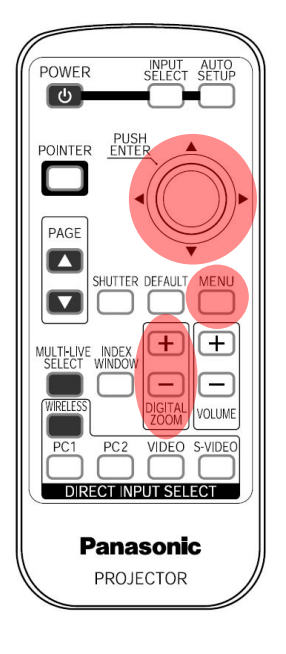

#### Функции кнопок при использовании функции "DIGITAL ZOOM"

кнопка + Увеличение масштаба увеличения. Уменьшение масштаба увеличения. кнопка -

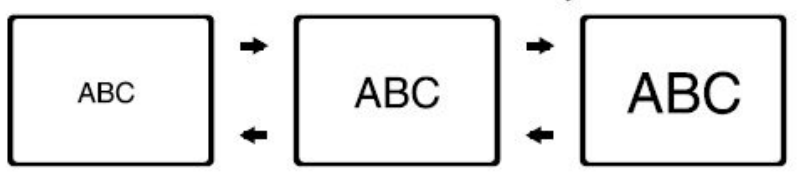

- **KHONKI A** Перемещение вверх или вниз показываемой части изображения.
- кнопки ◀▶ Показываемая часть изображения перемещается влево или вправо.

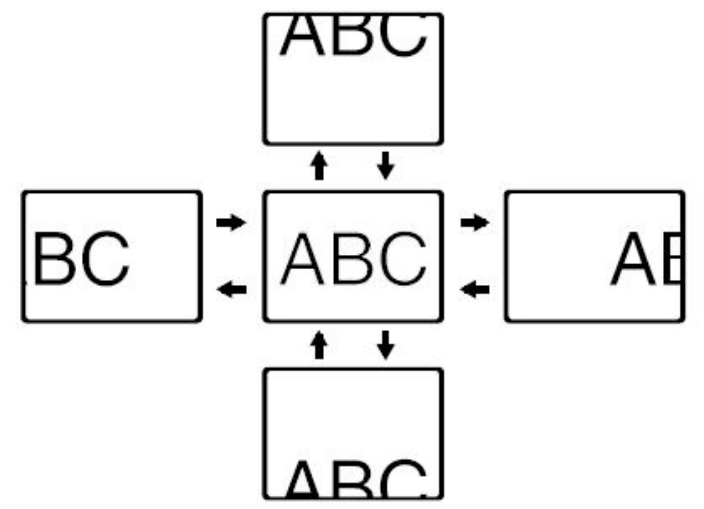

## Отображение стрелки (POINTER)

Вы можете показывать стрелку на проецируемых изображениях.

#### Нажмите кнопку POINTER.

- Стрелка будет показываться в центре проецируемого изображения.
- Нажмите кнопку POINTER для отмены показа стрелки.

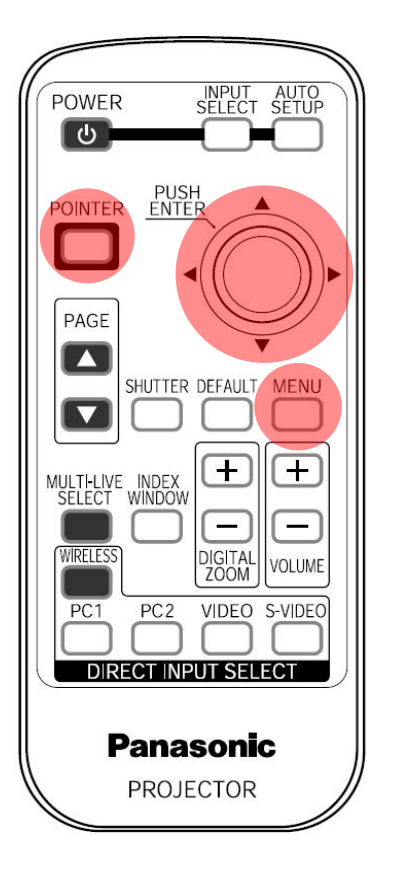

#### Перемещение стрелки

Для перемещения стрелки нажмите кнопки AV**ID**.

<Пульт дистанционного управления> Стрелка может перемещаться в 8 направлениях, как показано ниже.

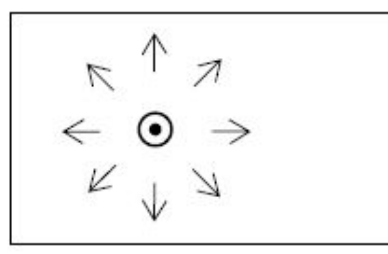

<Панель управления проектора> Стрелка может перемещаться в 4 направлениях, как показано ниже.

 $\odot$  $\leftarrow$